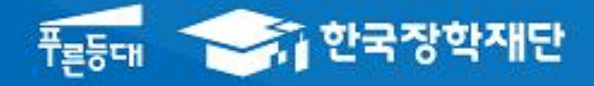

시스템 개선 등으로 인하여 일부 내용이 변경될 수 있음

# 한국장학재단 대출지원부

# 2018년 2학기 농어촌학자금융자 학생 실행 매뉴얼

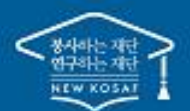

" 당신의 꿈은 반드시 이루어집니다<sup>39</sup>

# Ⅰ. 농어촌학자금융자 실행준비

### 로그인

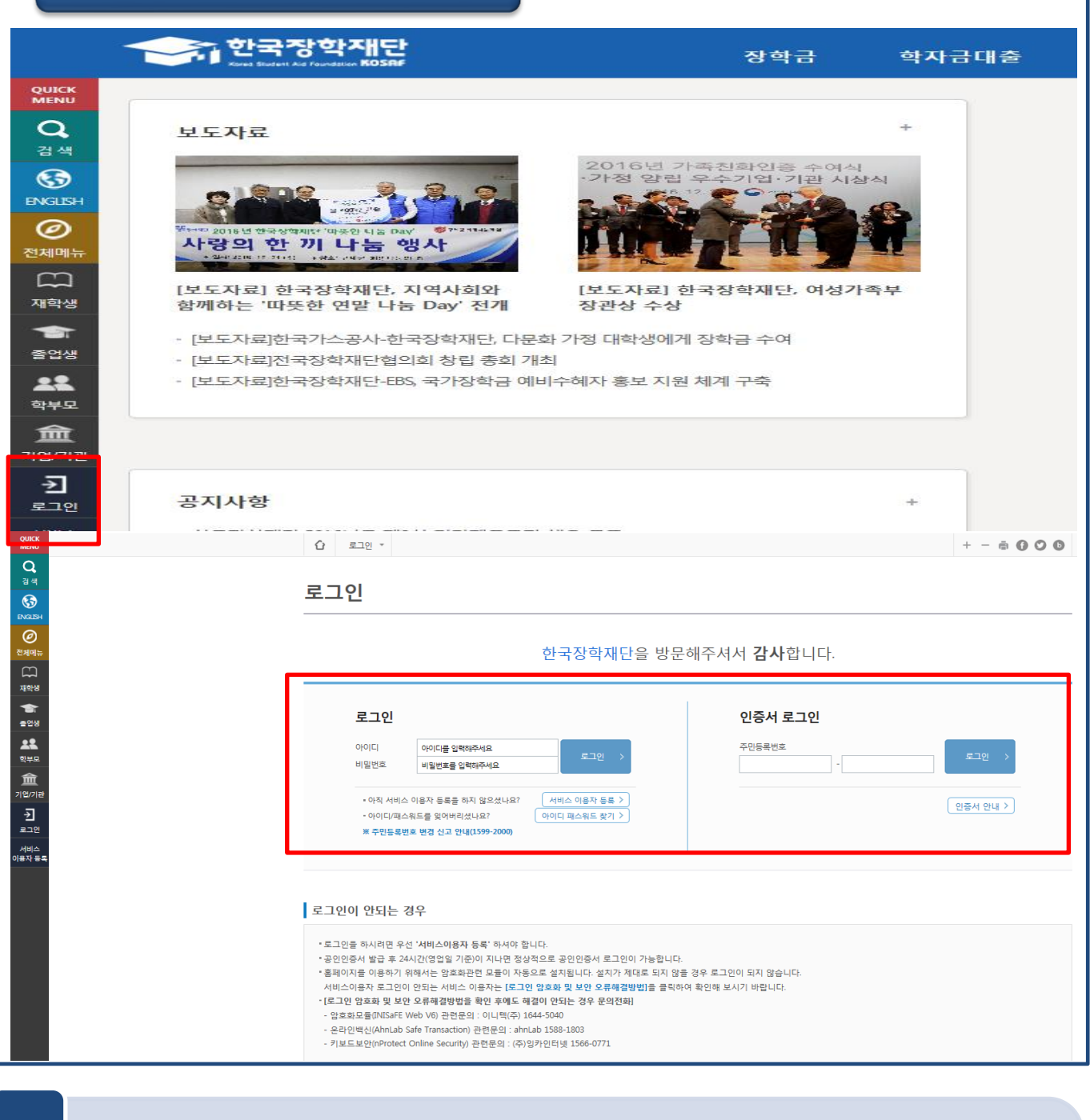

- 한국장학재단 홈페이지 접속 : http://www.kosaf.go.kr
- ID/PW 또는 공인인증서 사용 로그인 Tip
	- 학자금대출 실행 시 반드시 본인 공인인증서 필요!

### • ② 신청현황 화면에서 [지급신청] 버튼 클릭 Tip

• ① 학자금대출>학자금대출 신청>농어촌학자금융자 지급신청 화면 접속

| 홈으로 | 로그인 | 서비스 이용자 등록 | 홈페이지 이용가이드 | ENGLISH <del>>. <sup>ਜੁਲੂਯ</sup></del><br>"1 한국장학재단 장학금 학자금대출 인재육성 기부 생활관 고객센터 재단소개 정보공개 학자금대충 안내 학자금 중복지원방지 학자금대출 신용회복관리 학자금뱅킹 소득구가(분위) 종한조회 한눈에 보는 소득구간(분위) 학자금대출 소개하기 학자금대출 신청 중복지원방지 제도 안내 신용회복지원제도 소개 학자금대출 상환 나의 소득구간(분위) 확인 취업 후 상환 학자금대출 학자금대출 신청하기 중복지원현황 조회 분할상환제도 학자금대출 상화지원 소득구간(부위) 이의신청 일반 상환 학자금대출 학자금대출 상환 안내 손해금(지연배상금)감면제도 학자금대출 사후관리 사전신청현황 신용유의정보등록자 가구워 정보제공 동의 하기 농어촌출신대학생학자금융자<br>한·미 대학생 연수(WEST<br>프로그램 어학연수비대출 .<br>취업 후 상환 학자금대출 증명서발급 회복제도 가구원 정보제공 동의현황 농어촌학자금융자 지급신청 일반 상환 학자금대출 금융교육 정상화(기한이익회복)제도 국외 소득·재산 신고 현황 농어촌융자/무이자대여 제출서류 안내 신용교육 학자금유예대출 전자채무승인제도 가구원 소득구간(분위) 산정 군복무이자면제 서류제출현황 혀회 지자체 이자지원 체크카드 포인트 상환 • [보도자료] 2학기 국가장학금 1차 신청 마감 안내 국가우수장학금 [보도자료] 2018년도 전국장학재단협의회 제4차 이사회 열어  $\mathbb{Z}$ . [보도자료] 한국장학재단, 청년 일자리 중점 육성을 위하여 중소기업진흥공단, IBK기.. 농어촌학자금융자 지급신청 학자금대출 신청 현황 이하은님, 총1건의 학자금대출 신청 정보가 있습니다 선택 대출상품 학적 대학 화과 연체 여부 중복지원 여부 기등록여부 지급실행 신청날짜 ② 학부재학생 농어촌음자 자급신청 Ń  $\Box$ 2018-01-02 N 등록대상 **ANCHAL** (2014024029 등록금 학자금대출 일정 대출거절사유 > 대출거정/상사중 해소방법 > ※ 신입생군의 경우 대학에 등록(기등록여부 '기등록')하였거나, 해당 학기 등록금대술을 실행한 경우에만 생활비대술 실행이 가능합니다. ※ 학부재학생의 경우 소득분위(구간) 및 학사정보가 있는 경우(대학원재학생은 학사정보가 있는 경우)만 등록금대출과 별개로 생활비대출 우선 실행이 가능합니다. (단, 생활비대출 이후 해당 학기 등록금대출 실행 또는 대학에 등록(기등록여부 '기등록', 등록금 분할납부자는 분납원장 상 '기납부' 정보 존재)하여야 생활비대출에 대한 즉시 상환의 의무가 없으며, 다음 학기부터 학자금대술이 제한되지 않습니다.) ※ 한부생 중 취업호 상화 한자금대출에 대한 '대출거절사유'가 '일반 상화 한자금대출 사전승인'인 경우, 주호 소득 1~8분위(구간)(또는 기초생환수급자, 다자녀가구) 확정되어야 승인될 수 있습니다. ※ 학자금대출 실행 완료한 후에는 대출상품 변경이 불가능하며, 취업후 상환 전환대출만 가능합니다. (단. 취업 후 상환 전환대출은 요건이 중즉되더라도, 전환대출 신청일 기준 일반상환학자금대출(등록금/생활비) 잔액이 각 10만원 이상일 경우만 전환 가능합니다.) (또한, 생활비 단독 전환대출의 경우, 등록금대출 기간 종료 후 신청 및 실행 가능합니다.) ※ 기등록 등록금대출자(등록금 자비 납부 후 등록금대출자)는 대출 승인 및 실행 시 부모에게도 함께 통지됩니다. (단, 기혼자 및 만 25세 이상인 자는 통지되지 않습니다.) ※ 농어촌융자는 신청인원 등에 따라 융자지원에 제약이 있을 수 있습니다 신청서보기 > 신청서 인쇄 > 신청서 취소 > 신청수정 (소속대학변경) > 서류제출현황 바로가기 >

농촌학자금융자 지급신청

• 신청 시 입력했던 정보 자동 기입(학적정보는 수정 불가, 개인정보는 수정 가능) • 오류가 있는 경우 [지급신청] 버튼 클릭 시 오류 관련 메시지가 나옴

• 홈페이지의 [지급신청] 버튼 클릭 시 지급실행 신청 페이지로 연결됨

010  $\vee$  -**当**- $\overline{\mathcal{D}}$  $054 -$ 西- $\Theta$ 휴대폰번호 전화번호'  $\check{ }$ → ® naver.com naver.com digk 이메일\* 38017 우편번호찾기 > 주민등록등본 주소\* - 503章 경북 경주시 안강읍 • 신청시 입력한 개인정보가 변동이 없는지 확인하시고, 변경된 경우 재기입해주시기 바랍니다.

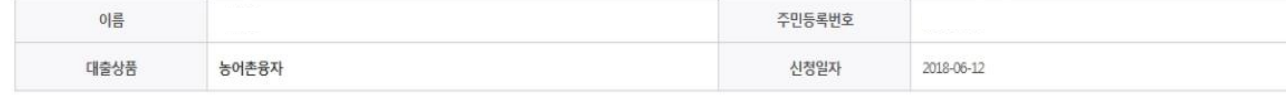

단과대학

학번/수험번호

학년

자연과학대학 3학년

o 개인 정보와 학교 정보를 정확히 입력하세요.

학부재학생

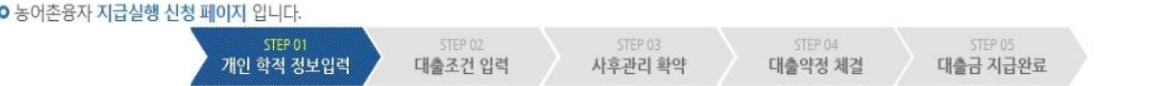

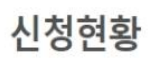

소속대학

학과/전공

학적구분

Tip

## STEP01. 개인, 학적 정보입력

# Ⅱ. 농어촌학자금융자 실행

### STEP02. 대출조건 입력

신청현황

**○** 농어촌융자 지급실행 신청 페이지 입니다. crep/na-대출조건 입력 개인 학적 정보입력 사후관리 확약 대출약정 체결 대출금 지급완료

### **○ 자동이체계좌와 입출금계좌를 등록하세요.**

### 계좌정보

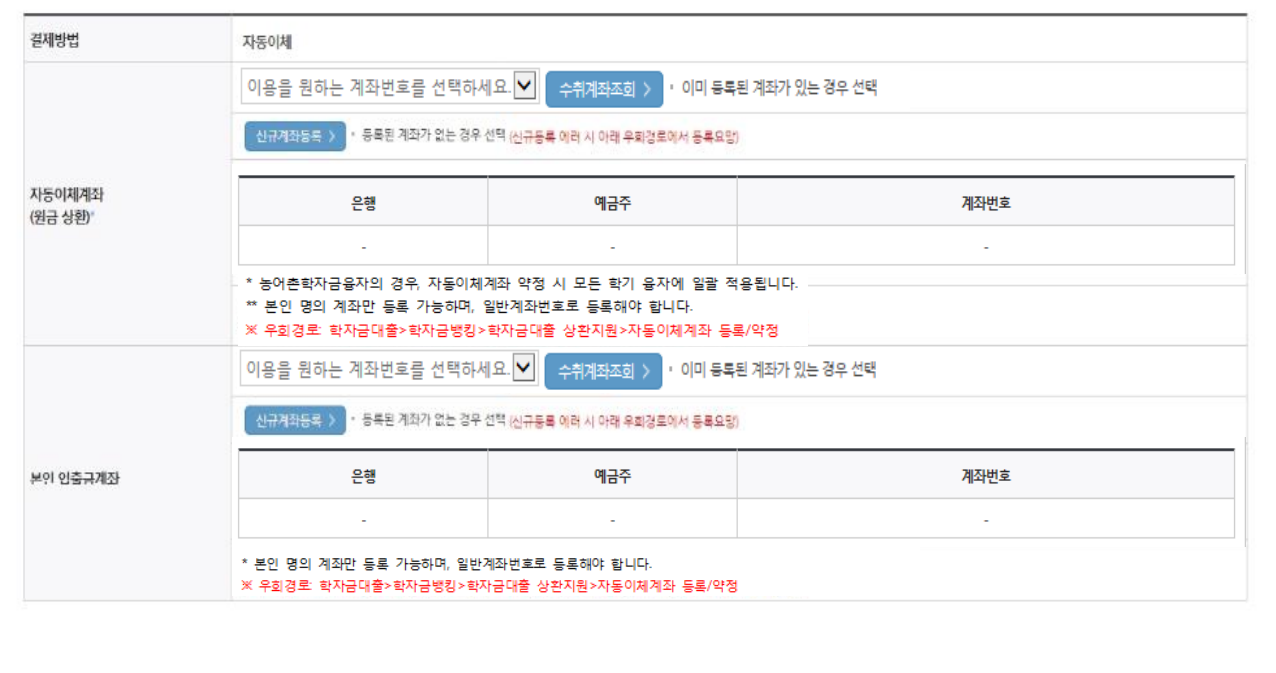

• 국가장학금 수혜 대상이나, 동 내용이 반영되지 않은 경우 팝업을 통해 공지

• 국가장학금 수혜 내역 반영 후 대출 실행을 희망할 경우, 대학 또는 상담센터

- (1599-2000)로 문의 (단, 대학 등록기간 내에만 등록금대출 실행 가능하므로 등록기간 반드시 확인) Tip
	- 우선감면 미반영 후 대출 시, 사후 대출원금에 국가장학금액 상환처리

### STEP02. 대출조건 입력

신청현황

**○** 농어촌융자 지급실행 신청 페이지 입니다. stray his 대출조건 입력 개인 학적 정보입력 사후관리 확약 대출약정 체결 대출금 지급완료

### **○ 자동이체계좌와 입출금계좌를 등록하세요.**

#### 계좌정보

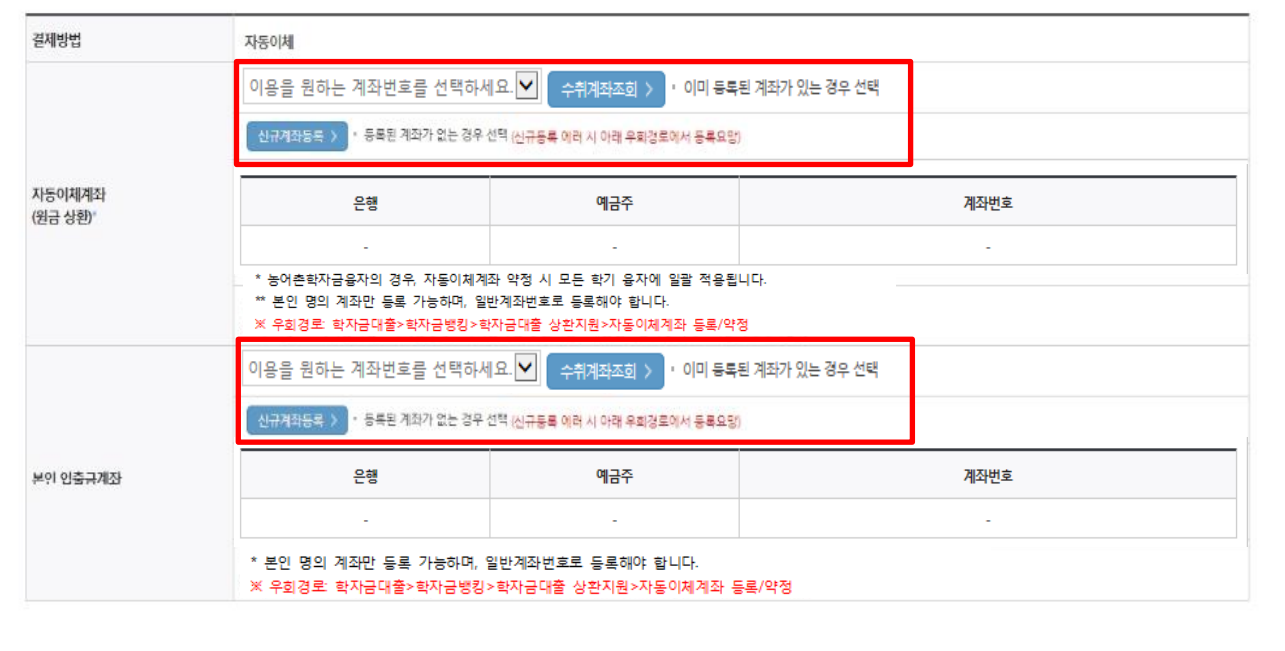

### • 자동이체계좌와 입출금계좌 등록

\* 농어촌학자금융자의 경우, 자동이체계좌 등록/약정 시 모든 학기 융자에 일괄 적용

\*\* 본인 명의 계좌만 등록 가능하며, 일반계좌번호로 등록해야함 ※ 신규등록 에러시 우회경로 이용 가능(학자금대출>학자금뱅킹>학자금대출 상환지원> 자동이체계좌 등록/약정)

Tip

### STEP02. 대출조건 입력신청현황 **ㅇ**농어촌융자 지급실행 신청 페이지 입니다. **STEP 02** STER OL 개인 학적 정보입력 대출조건 입력 사후관리 확약 대출약정 체결 대출금 지급완료 입술금계좌를 등록하세요. 이용을 원하는 계좌번호를 선택하세요. <mark>> | 수취계좌조회 > 1</mark> · 이미 통특된 계좌가 있는 경우 선택 신규제좌들록 > - 등록된 계좌가 없는 경우 선택 (신규동록 에러 시 아래 우회경로에서 동록요탕) 은행 계좌변호 본인 인출규계좌 예금주 i, i, i, • 본인 명의 계좌만 통록 가능합니다. ※우회경로 : 학자금대출> 학자금병칭> 학자금대출 상환자원> 대출원리금자동이제> 자동이체계좌동록 이용을 원하는 계좌번호를 선택하세요. V 수취계좌조회 > · 이미 등록된계좌가 있는경우선택 12345681231321 국민은행 홍길동 |우회경로에서 등록요망) 이용을 원하는 계좌변호를 선택하세요 2345681231321 국민 종살 입출금계좌선택 본인 인출금계좌 은행 예금주 계좌변호 국민은행 홍길동 12345681231321 \* 본인 명의 계좌만 등록 가능하며, 일반계좌번호로 등록해야 합니다. ※ 우회경로: 학자금대출>학자금뱅킹>학자금대출 상환지원>자동이체계좌 등록/약정

### $\overline{\text{Iip}}$  • 기존에 등록된 계좌 사용 시 등록된 계좌 선택 후 수취계좌조회

6

### STEP02. 대출조건 입력

신청현황

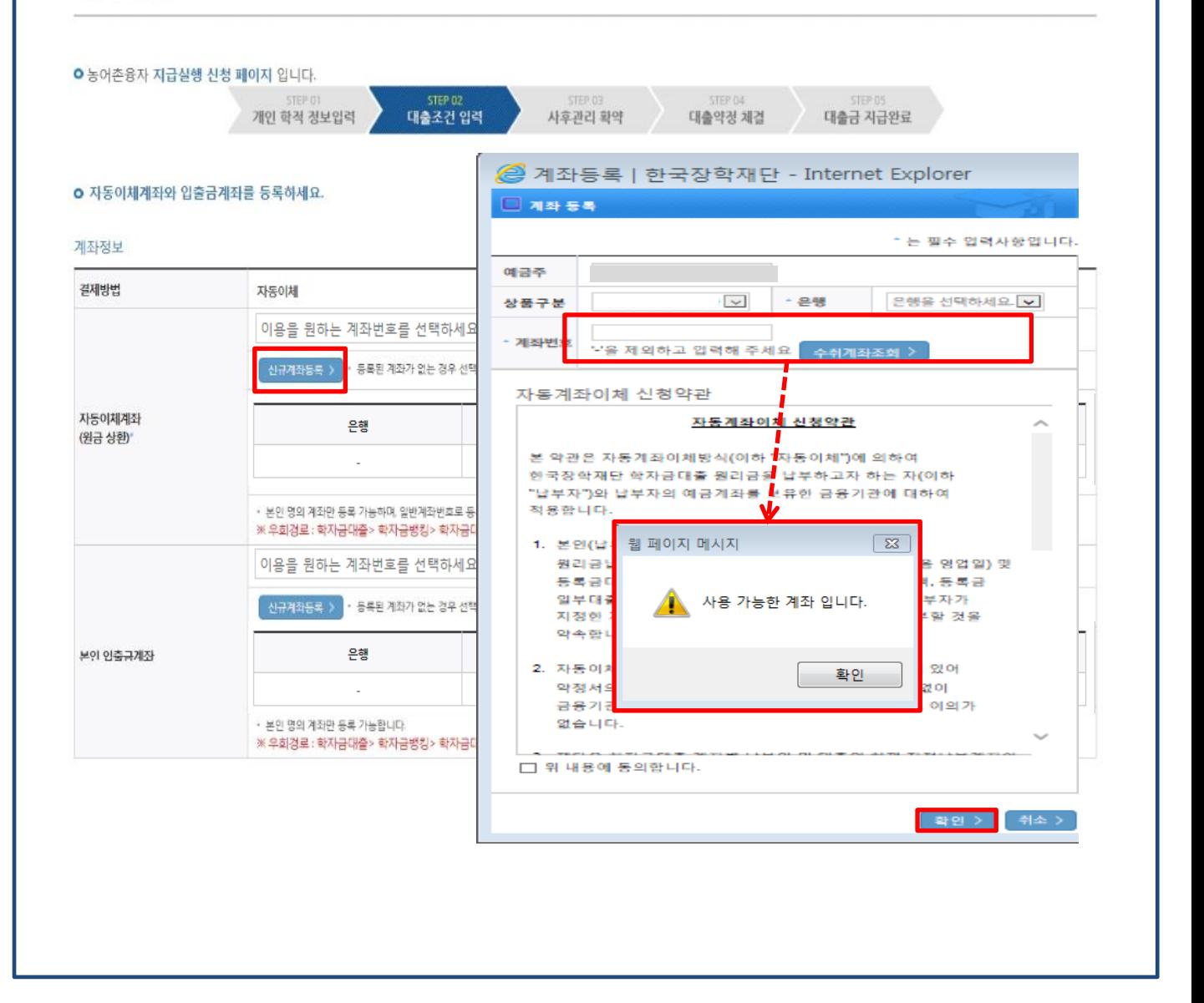

• <u>신규계좌 등록 시</u> 팝업창에서 정보 입력 후 수취계좌조회

### • 수취계좌조회 실패 시 다음단계 진행 불가 Tip

• 신규등록 에러시 우회 경로 이용 가능 (학자금대출>학자금뱅킹>학자금대출 상환 지원>자동이체계좌 등록/변경)

### STEP02. 대출조건 입력

#### **ㅇ** 대학등록금을 선택하세요.

• 필수경비/선택경비를 확인한 후 등록금 실 납입금액을 확인하시기 바랍니다.

• 대출받으실 선택경비를 체크해 주시기 바랍니다.

#### 대학등록금 선택

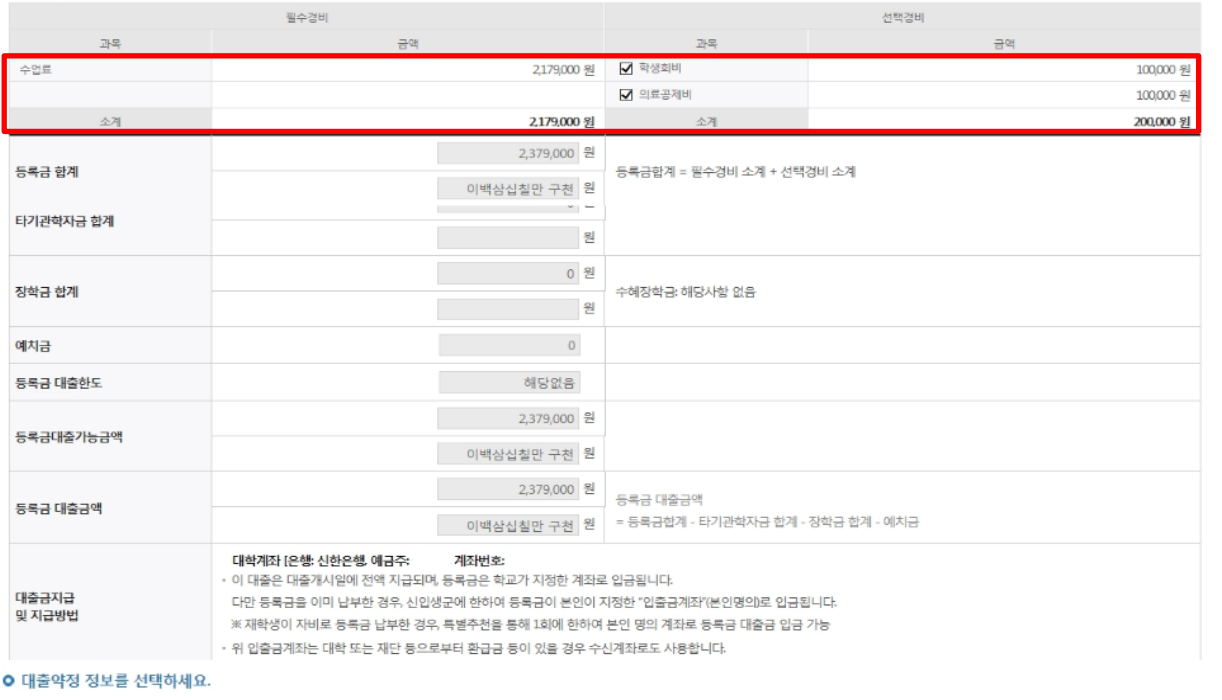

### 대출약정 정보

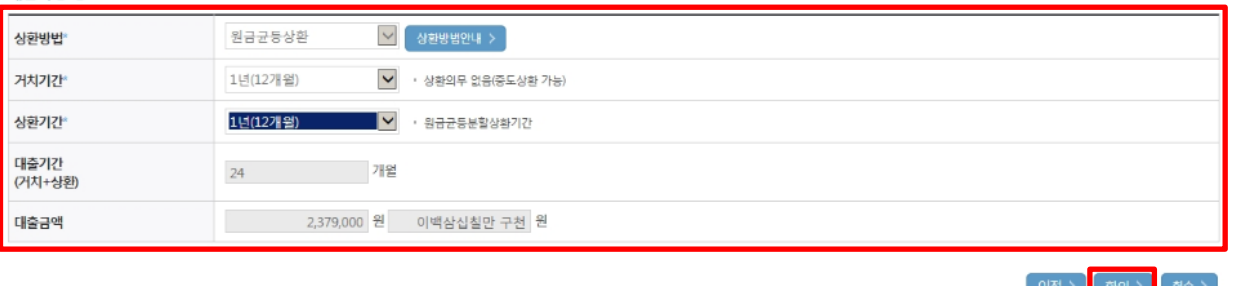

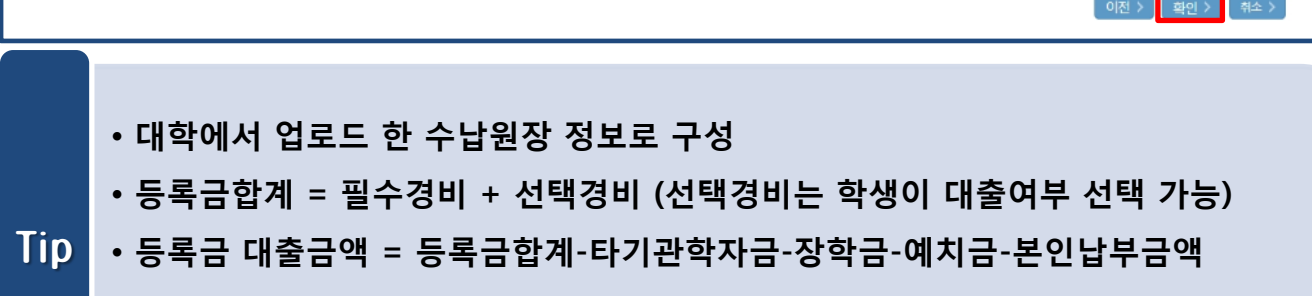

- 최소 대출 금액 : 등록금 10만원 이상
- 
- 거치기간 및 상환기간(원금균등분할상환기간) 설정 후 확인

### STEP03. 사후관리 확약

신청현황

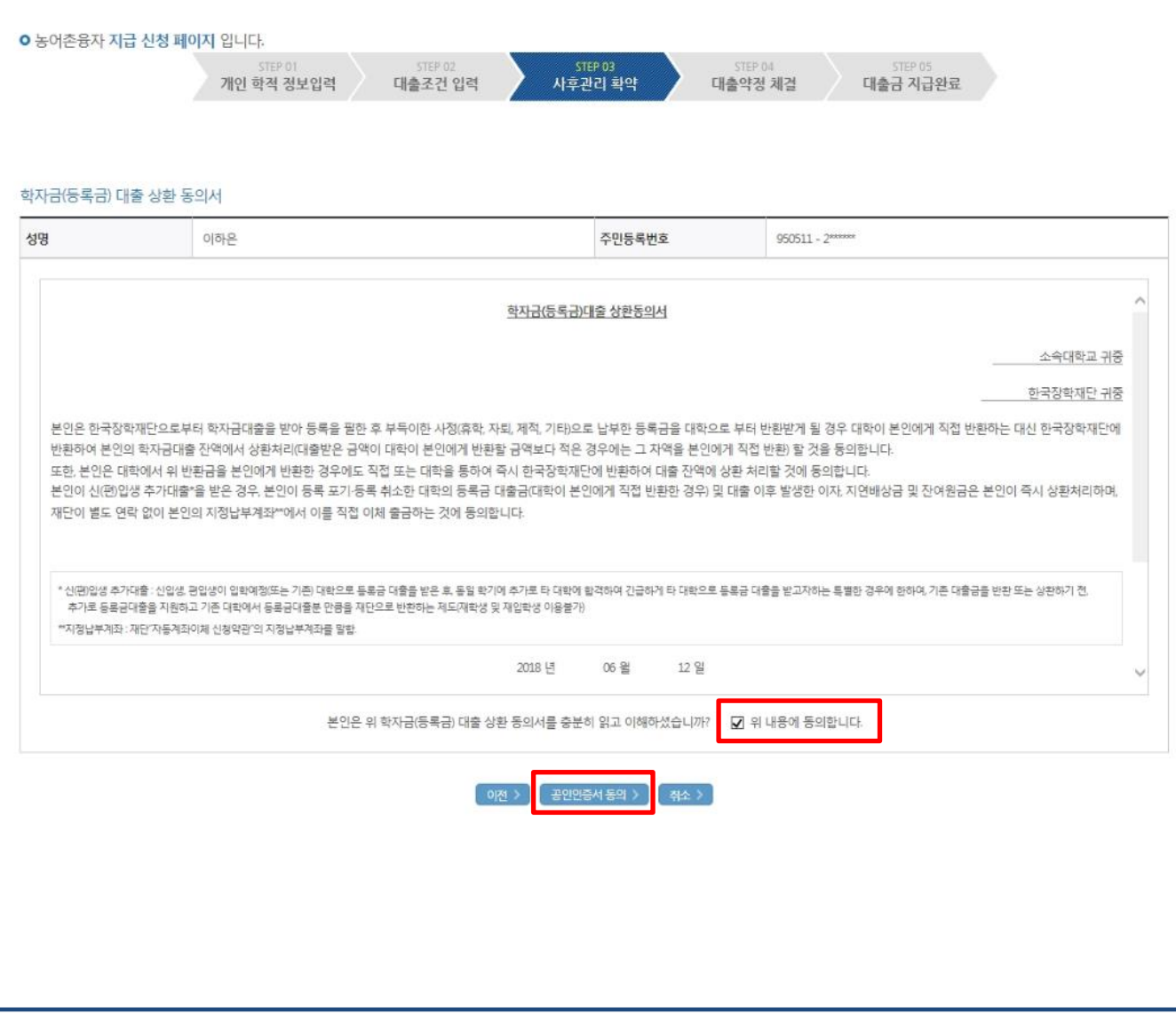

### Tip • 대출 상환 동의서 내용을 확인 및 동의여부 체크 후 공인인증서 인증

### STEP04. 대출약정 체결

### 신청현황

- 농어존용자 지급살행 신청 페이지 입니다.
	- 개인 학적 정보입력 대출조건 입력

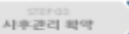

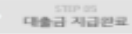

대출약정 제결

#### $o$  *Nation*

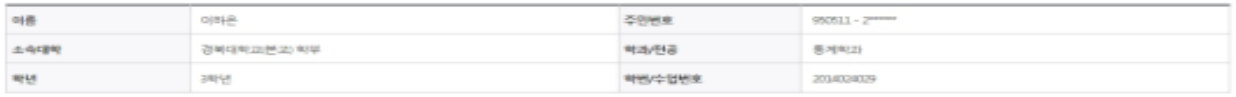

#### o 높이존율자

· 동족은 대출 내역을 확인하시기 바랍니다

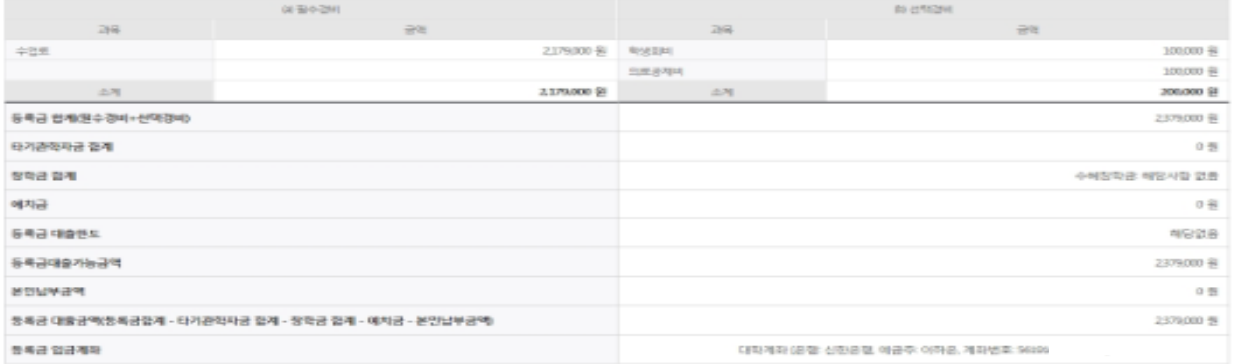

#### o 대중정보

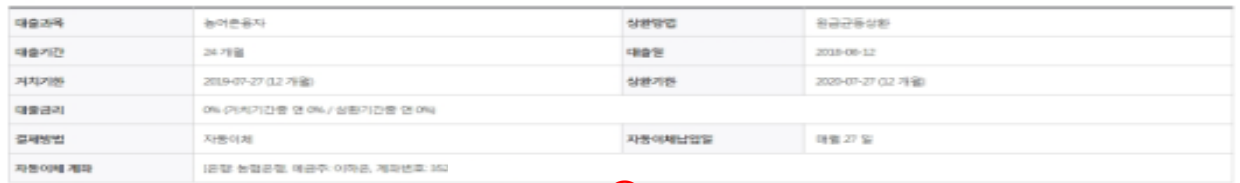

#### $\mathbf{I}$ o 대출 거래 약점 **B** 마니오 ○에 내용에 동의합니다. 제단이상거래 기본역관을 읽고 이해하고 동의 하시겠습니까? ○ 에 내용에 통의합니다. **B** OH IS 전자금융거래 기본약관을 읽고 이해하고 동의 하시겠습니까? ○에 내용에 동의합니다. 출마니오 전자금광서비스 이용약관을 읽고 이해하고 동의 하시겠습니까? ○ 에 내용에 통의합니다. **B-9149** 뉴어촌술신대학생학자금융자 악정서를 읽고 이해하고 동의 하시겠습니까? 종마니오 ○ 에 내용에 동의합니다. 반환등록금 상환위원동의서 및 대중전환동의서를 읽고 이해하고 동의 하시겠습니까? **B** 아니오 ○ 에, 내용에 등의합니다. 자동계차이체 신청 악관을 충분히 읽고 이해하셨습니까? 내용에 동의한 아마니오 학자권대를 백성실캠서를 중문이 읽고 이해하셨습니까? .<br>• 악정세 동의 및 기타 모든 정보 입력 후 대출금지급실량 뻐른 클릭 후 공인인증서 동의가 원료되어야 신청이 가능합니다. 2 **Barrash (as)**

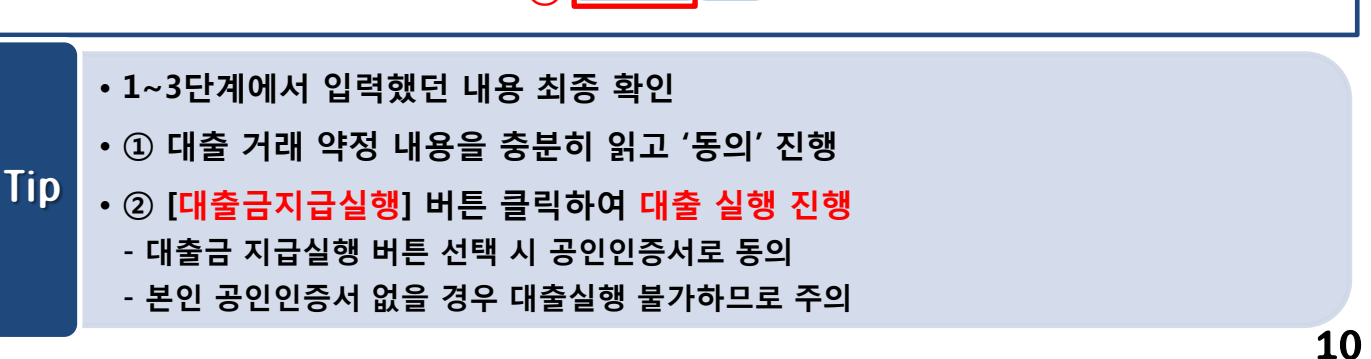